## **HowTo 7 - using a Custom Extensions in GSE**

A guide to create your own Custom Extension for using in a GSE project

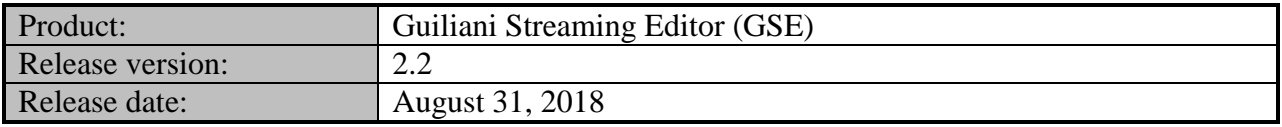

### **Disclaimer**

The information in this document is subject to change without notice and does not represent a commitment on the part of TES Electronic Solutions GmbH. The software described by this document is subject to a License Agreement and may not be copied to other media. No part of this publication may be copied, reproduced or otherwise transmitted or recorded, for any purpose, without prior written permission by TES Electronic Solutions GmbH.

"Guiliani.de", "Guiliani", "Guiliani Streaming Editor", "GSE" and associated logos are (registered) trademarks of TES Electronic Solutions GmbH.

Windows, Visual Studio and Visual C++ are registered trademarks of Microsoft Corporation in the United States and/or other countries.

All other trademarks are the property of their respective owners and use of them does not imply any affiliation with or endorsement by them.

### **Guiliani, guiliani.de and GSE are products of**

TES Electronic Solutions GmbH Hanauer Landstrasse 328-330 60314 Frankfurt am Main Germany

Email: [support@guiliani.de](mailto:support@guiliani.de) Website: [http://www.guiliani.de](http://www.guiliani.de/) Forum: <https://www.guiliani.de/forum/> HelpDesk: <https://guiliani.on.spiceworks.com/portal>

### **Table of contents**

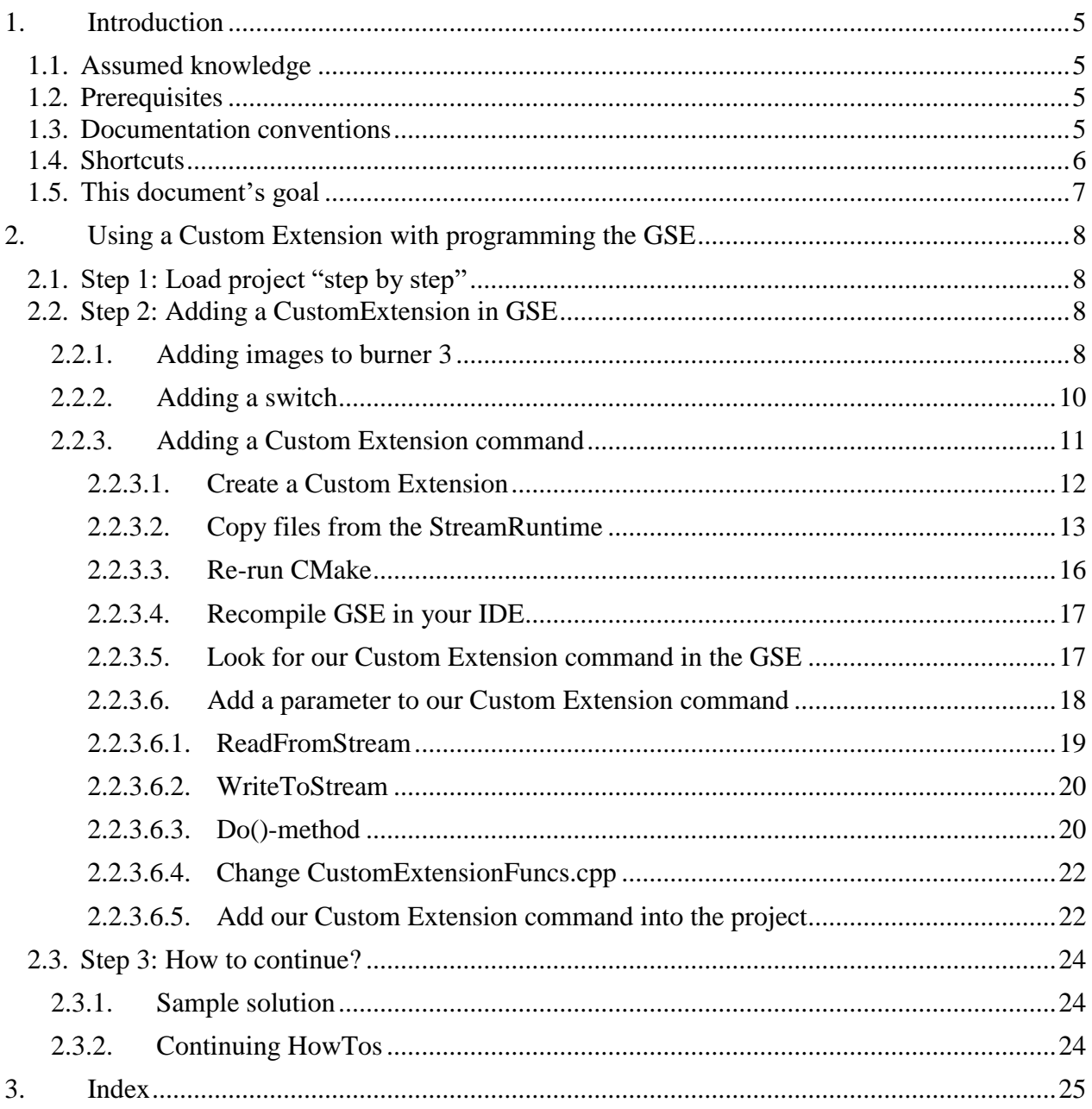

### **Table of figures**

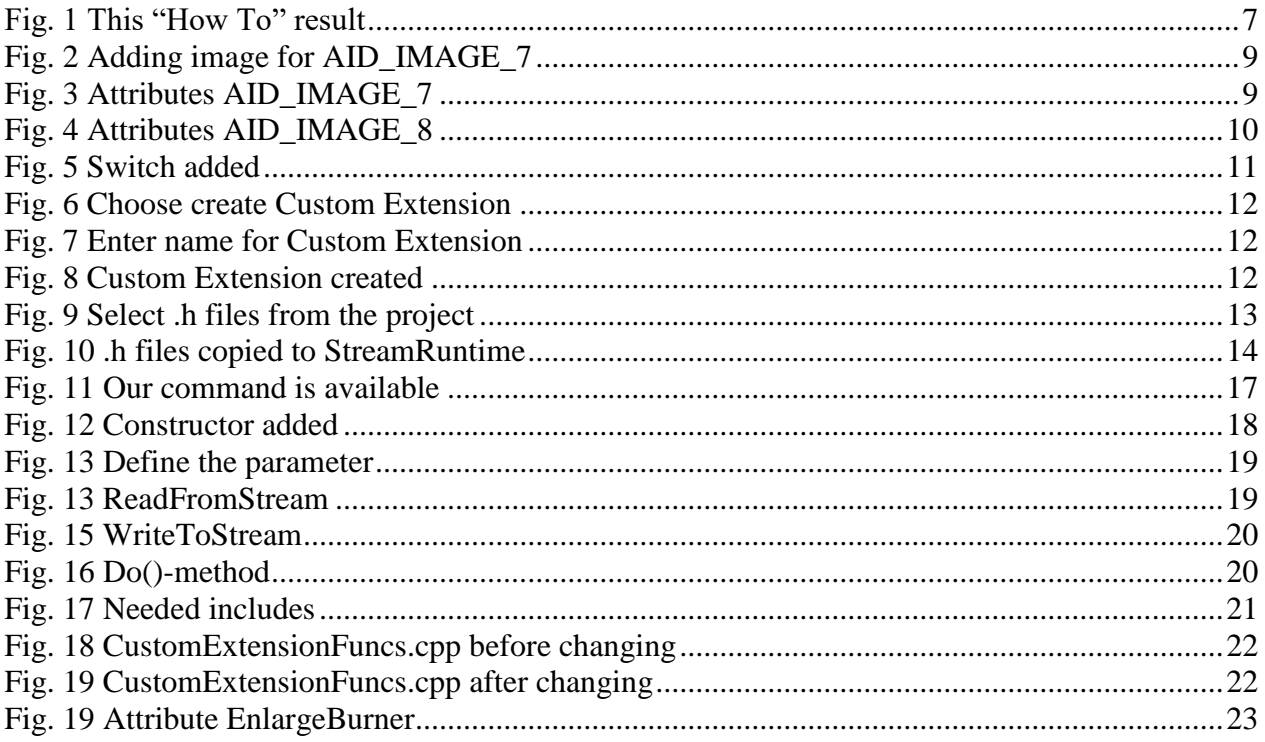

## <span id="page-4-0"></span>**1. Introduction**

This document explains step by step how to use a Custom Extension command in a GSE project.

### <span id="page-4-1"></span>**1.1. Assumed knowledge**

- Basic handling of GSE
- It is recommended to read "HowTo 1 build a project step by step" and "HowTo 5 using of CMake and an IDE for GSE", first.
- This document is based on the project which was built during the HowTos 1 to 6. Therefore we recommend you to read these documents, too.

### <span id="page-4-2"></span>**1.2. Prerequisites**

- Unpacked Guiliani SDK including GSE
- Your project "step by step" created in "HowTo 6" (or the "step by step" project inside the folder called "*HowTo 6 - sample solution*")

### <span id="page-4-3"></span>**1.3. Documentation conventions**

Whenever you can use keys from your computer's keyboard, these will be displayed in square brackets (e.g.," To run your project press  $[Ctrl] + [r]."$ ).

Menu commands or file path used in this document will be shown in *italic*.

Text that appears in the software on controls will be printed in **bold and blue**.

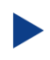

Whenever the reader of this document has to do something in his project, the text will start with this triangle.

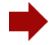

Results will be shown using this arrow.

In this document, we use icons whenever we will warn the user or will give him additional or important information.

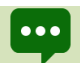

The speech bubble icon will show additional helpful information.

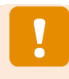

Whenever a text begins with an exclamation mark icon, it contains important information that is essential for the current chapter.

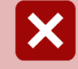

A warning sign icon signals serious issues and potential risks that require your full attention.

### <span id="page-5-0"></span>**1.4. Shortcuts**

In the documents, we often select a command from the window. These can be selected by the following short cuts, too:

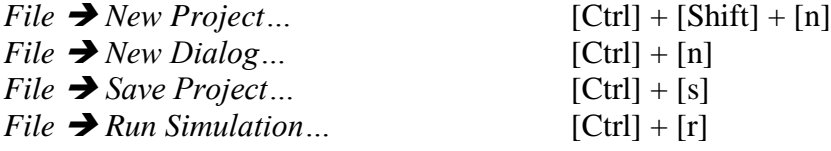

## <span id="page-6-0"></span>**1.5. This document's goal**

At the end of this HowTo you will have learned

- how to create a Custom Extension
- how to use a Custom Extension command
- and more

The main dialog will look like this:

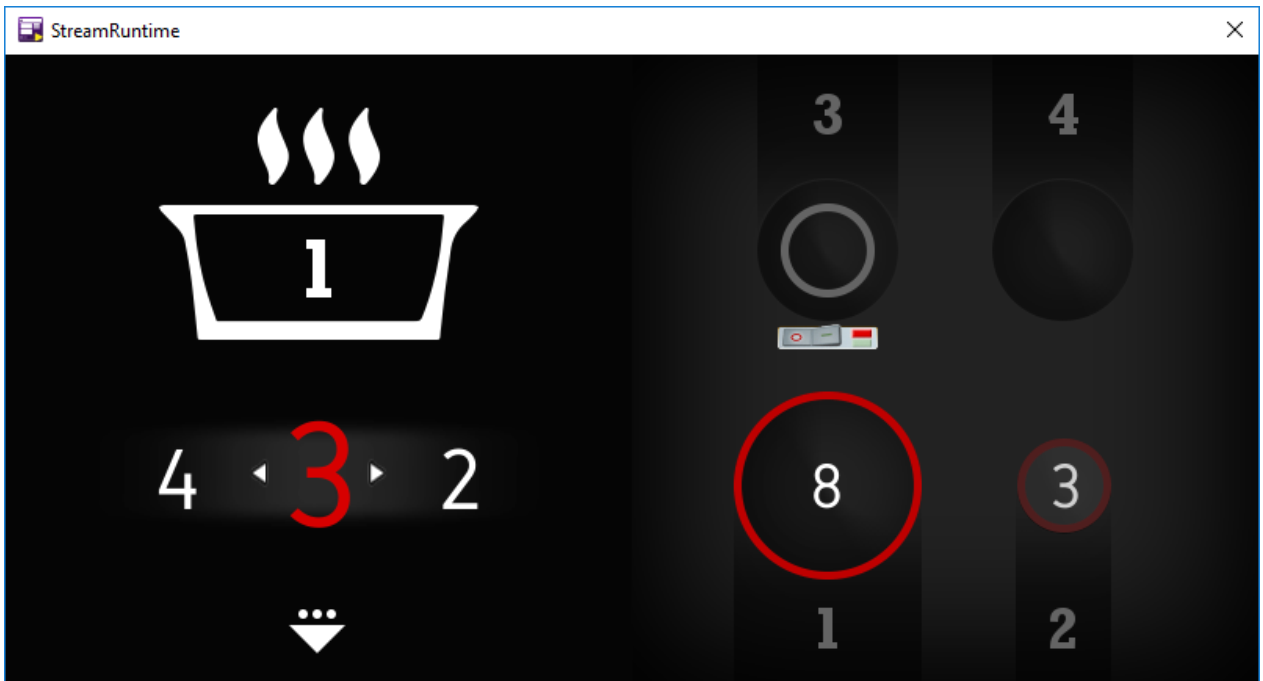

#### <span id="page-6-1"></span>**Fig. 1 This "How To" result**

## <span id="page-7-0"></span>**2. Using a Custom Extension with programming the GSE**

## <span id="page-7-1"></span>**2.1. Step 1: Load project "step by step"**

Start the GSE and load the created Step by Step project from HowTo 6 (step\_by\_step.gpr).

## <span id="page-7-2"></span>**2.2. Step 2: Adding a CustomExtension in GSE**

In the last HowTos (up to 6 - using CallApplication APIs in GSE) we added four UserCommands and one CallApplication API to one image (both **AID\_IMAGE\_5** and **AID\_IMAGE\_6**). This led to a lot of additional attributes, causing us to lose the overview of the attributes. Would it not be better to put all these commands together in one command? This is possible – using the Custom Extension command.

In this HowTo the Custom Extension command will be used to change the appearance of burner 3: it will have a small plate and when you click onto a switch, the plate will be enlarged. A second click will enable the small plate again.

## <span id="page-7-3"></span>**2.2.1.Adding images to burner 3**

Before we can add the Custom Extension command, we have to add the images which will be shown when clicking onto the switch, and the switch itself.

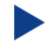

Add two **Images** from the "**Controls**" window to our **Main** dialog.

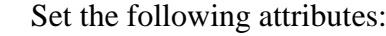

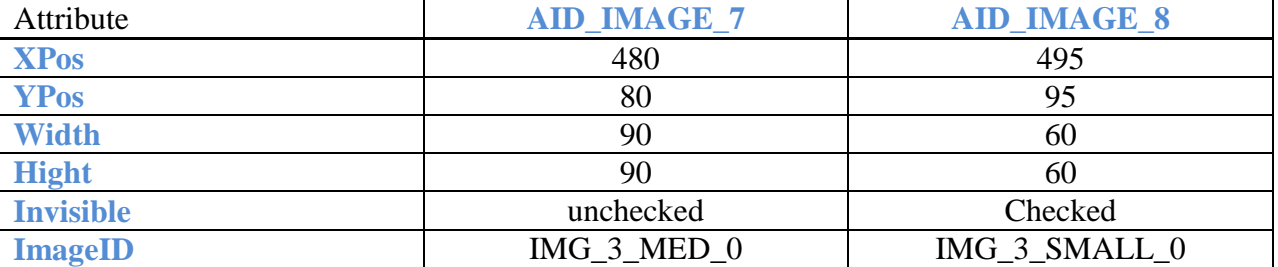

To add the images you have to click onto the button behind "**ImageID**". Add the images "3\_med\_0.png" for **AID\_IMAGE\_7** and "3\_small\_0.png" for **AID\_IMAGE\_8** from the folder "*How to 7 – resources*" inside the data folder for this How To.

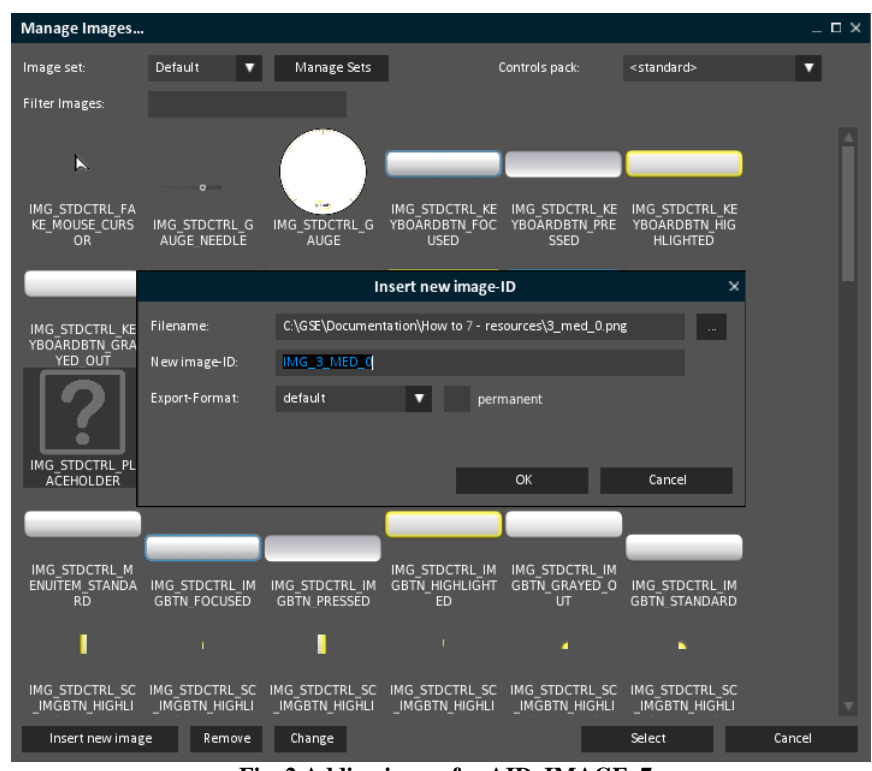

**Fig. 2 Adding image for AID\_IMAGE\_7**

<span id="page-8-0"></span>The attributes should be set like this:

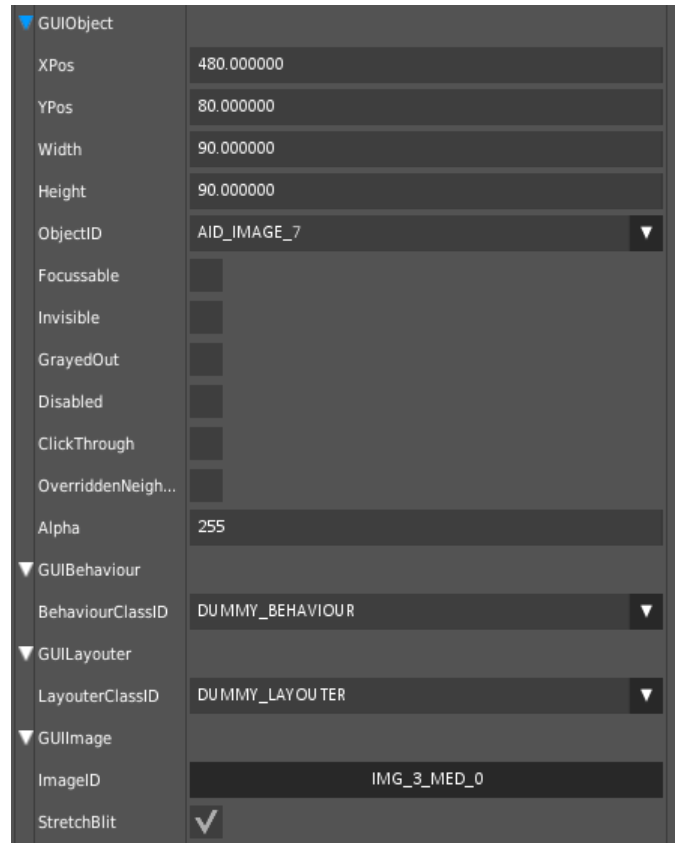

<span id="page-8-1"></span>**Fig. 3 Attributes AID\_IMAGE\_7**

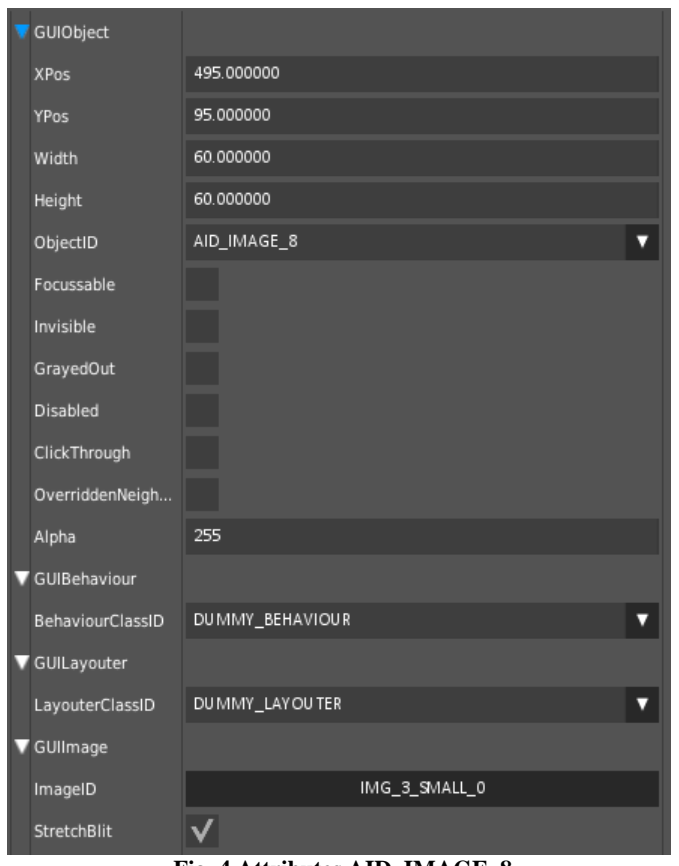

**Fig. 4 Attributes AID\_IMAGE\_8**

## <span id="page-9-1"></span><span id="page-9-0"></span>**2.2.2.Adding a switch**

The switch will have the functionality of a check box.

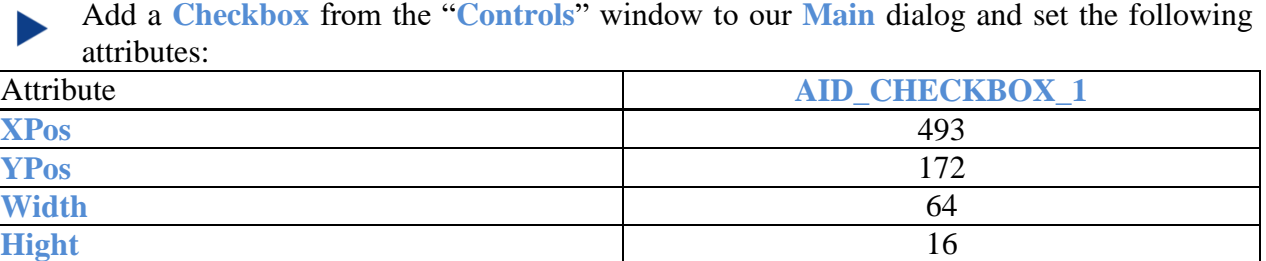

GUIText / Width 64 **GUIText / Height** 16 **Selected** checked

**CheckBoxLayout** ICON\_FILL\_OBJECT SelectedImageID... **IMG\_SWITCH\_ON** NotSelectedImageID... **IMG\_SWITCH\_OFF** 

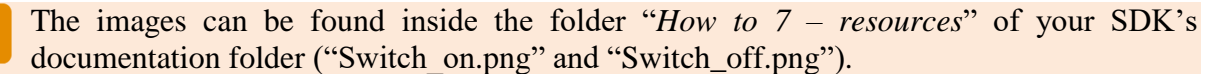

Ţ

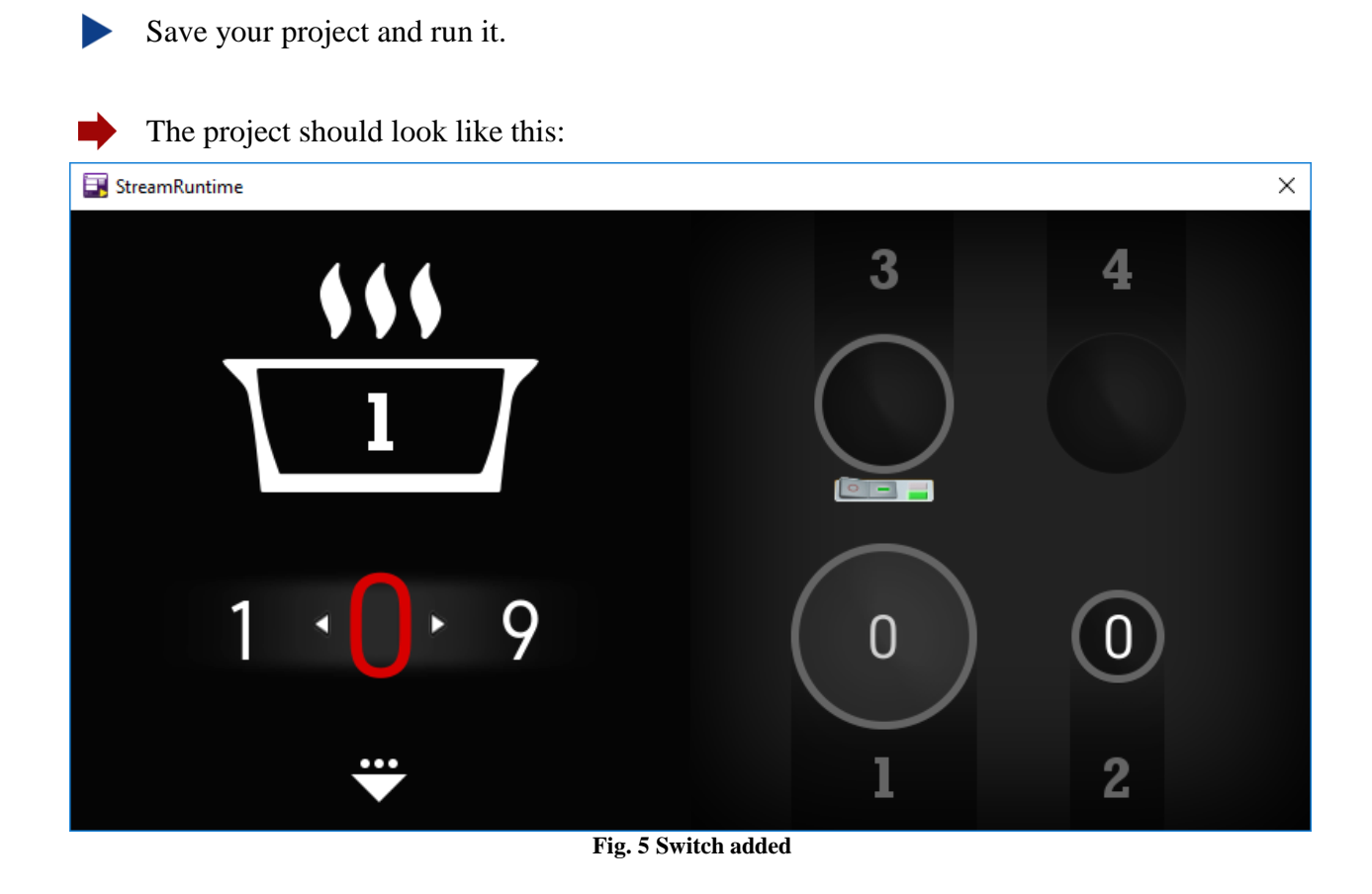

<span id="page-10-1"></span>You can click onto the switch, but nothing happens. We have to add the Custom Extension command.

## <span id="page-10-0"></span>**2.2.3.Adding a Custom Extension command**

Before we add the command, just think about what the command should do: It should toggle the size of burner  $3 -$  this is: changing the visibility of our images **AID\_IMAGE\_7** and **AID\_IMAGE\_8.**

Now let us add the Custom Extension command.

## <span id="page-11-0"></span>**2.2.3.1. Create a Custom Extension**

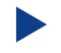

Choose "*Create Custom Extension…*" from the menu "*Custom Extensions*".

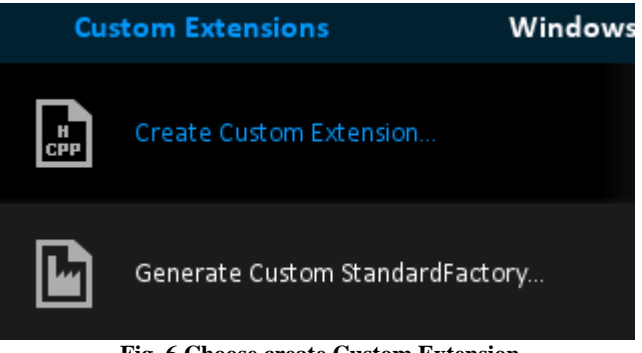

**Fig. 6 Choose create Custom Extension**

<span id="page-11-1"></span>In the new opened window, "AddCommand" is pre-selected. So we do not have to choose a type for our Custom Extension.

Enter "EnlargeBurner" as the "**Command class name**".

The Command-ID will be created from the name we chose.

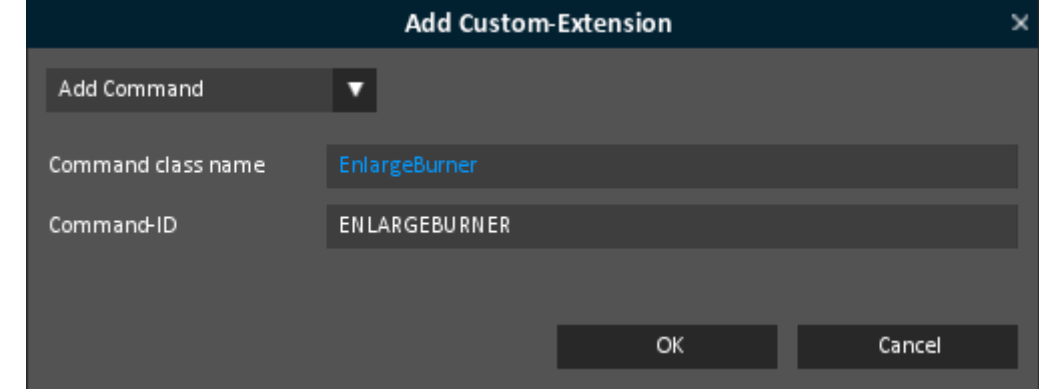

**Fig. 7 Enter name for Custom Extension**

<span id="page-11-2"></span>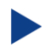

Click onto "**OK**".

The following message appears, telling us, that the Custom Extension has been created successfully and that you have to recompile the GSE to add the Custom Extension command to your project:

<span id="page-11-3"></span>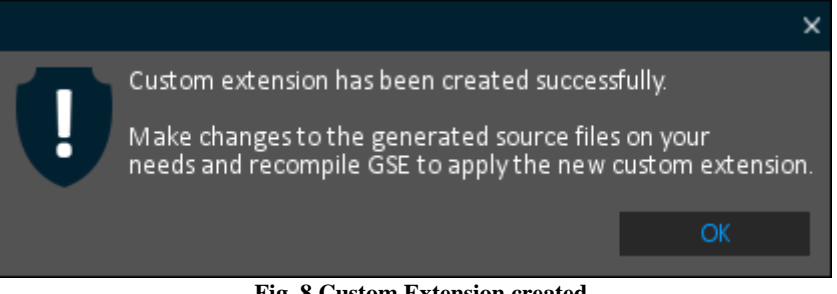

**Fig. 8 Custom Extension created**

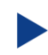

Just click onto "**OK**".

The next thing we have to do is to add our command to the GSE. If you are looking for the commands available at the moment (e.g. look at "**CommandClassID**" for the check box), you will see, that our command has not been added, yet.

Close the GSE and your IDE.

## <span id="page-12-0"></span>**2.2.3.2. Copy files from the StreamRuntime**

We want to change the size of burner 3 using different images. Our Custom Extension command needs to know the object IDs. Therefore we need to copy the needed Stream Runtime files from our project folder to the appropriate StreamRuntime folder.

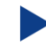

Open the folder "*C:\step\_by\_step\temp*" and select all ".h" files.

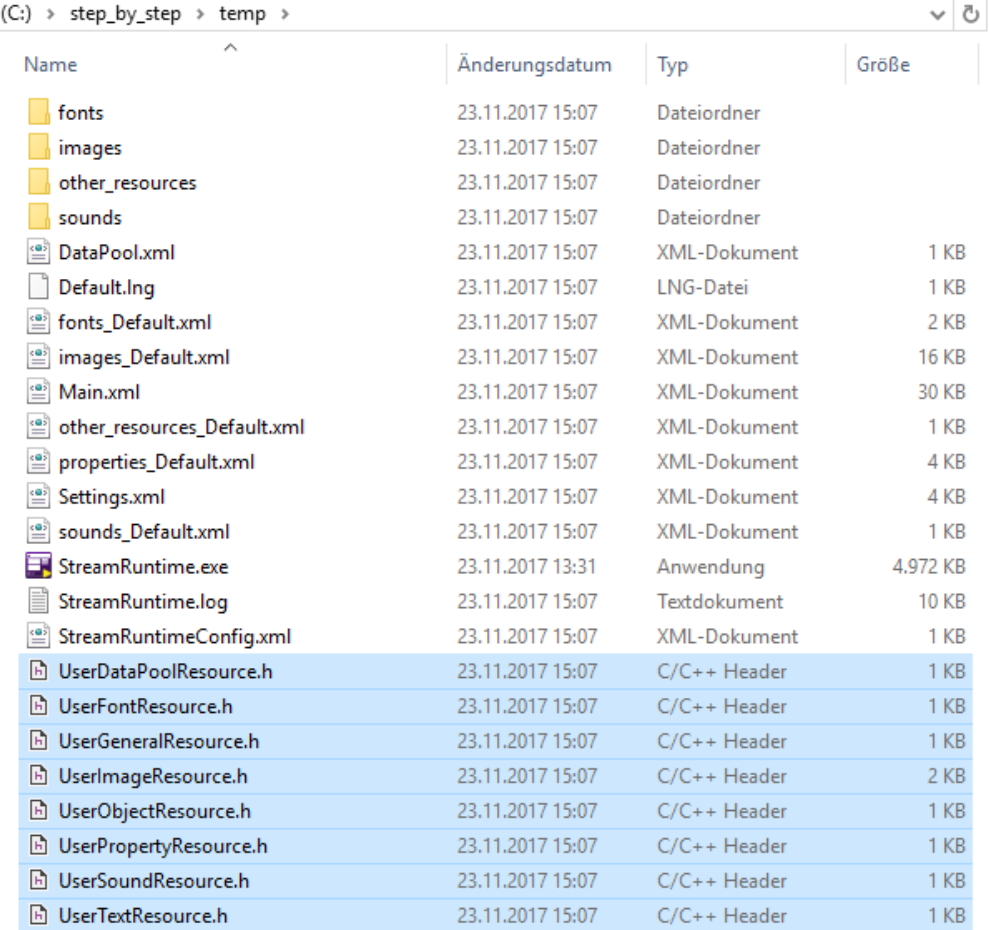

<span id="page-12-1"></span>**Fig. 9 Select .h files from the project**

Copy the selected ".h" files to our GSE, into the folder "*C:\Gui\_SDK\_VS2015\StreamRuntime\Include\GUIConfig*".

### Replace existing files.

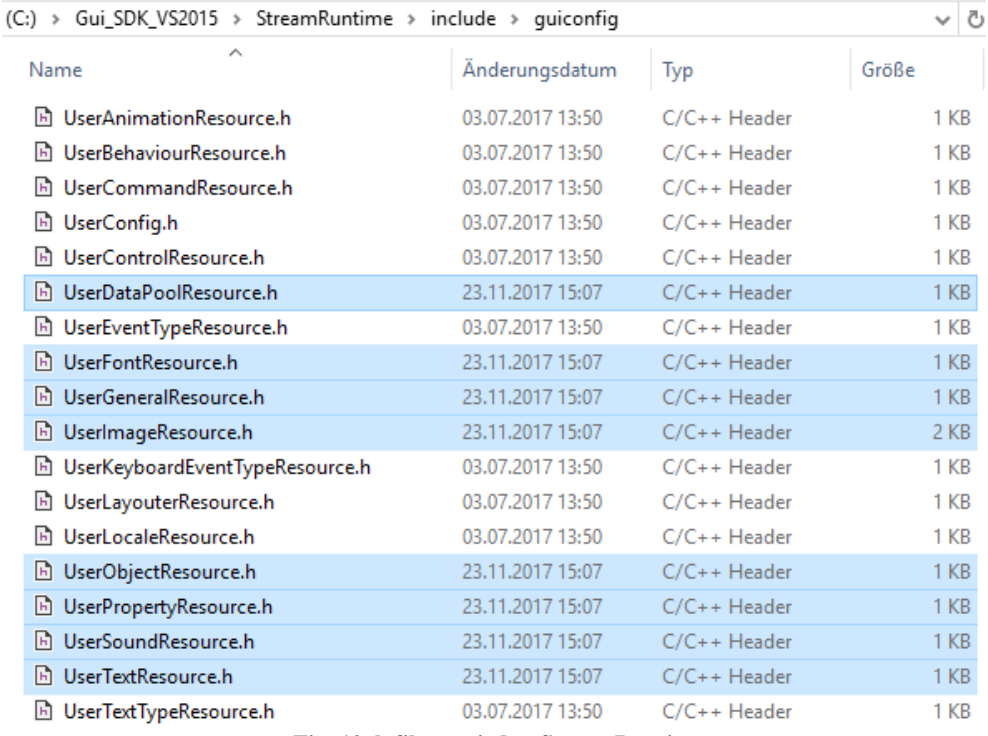

<span id="page-13-0"></span>**Fig. 10 .h files copied to StreamRuntime**

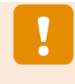

If you use the StreamRuntime folder you have specified in CMAKE, you have not to copy the files. Just mark the checkbox "Overwrite Header files in StreamRuntime" when you run the simulation.

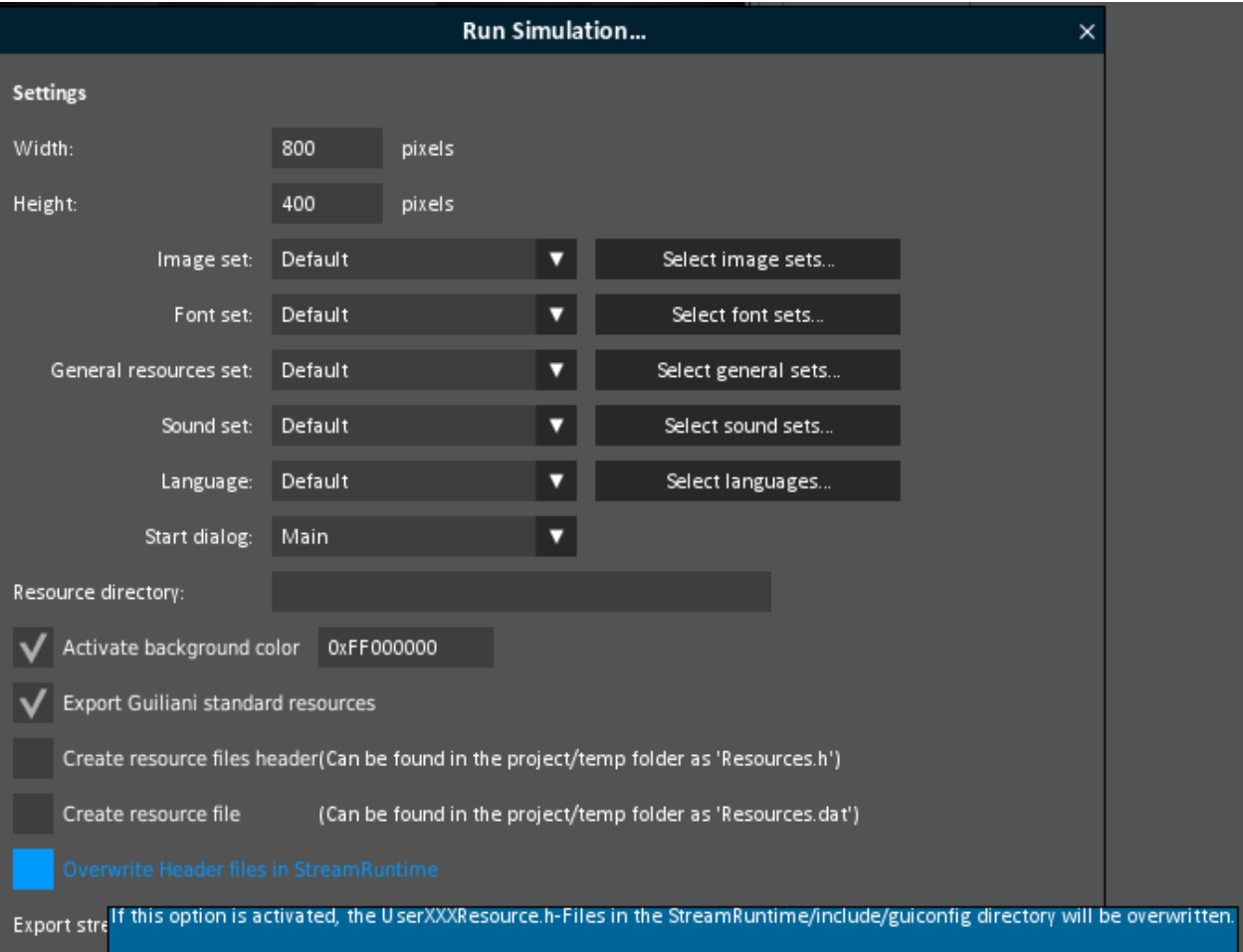

## <span id="page-15-0"></span>**2.2.3.3. Re-run CMake**

Start CMake.

If you have not used it since HowTo 5, all inputs should still be available. If not, just refer to "How to 5 - using of CMake and an IDE for GSE" on how to set up your project.

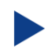

Just click onto "**Configure**" and then onto "**Generate**".

Your project will be re-generated. This means, the files for your Custom Extension command have been added.

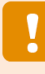

You will find your files here: "*C:\Gui\_SDK\_VS2015\StreamRuntime\Include\CustomExtension*", "*C:\Gui\_SDK\_VS2015\StreamRuntime\Source\CustomExtension*".

## <span id="page-16-0"></span>**2.2.3.4. Recompile GSE in your IDE**

As in the HowTos 5 and 6, we will use Microsoft's Visual Studio as an example for the IDE. If you have problems with starting MS Visual Studio, please refer to "How to 5 - using of CMake and an IDE for GSE" chapter 2.2.

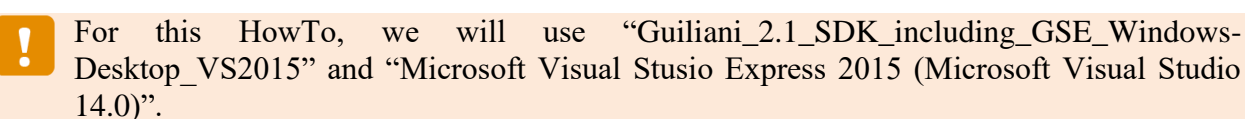

Open our project's build folder "Build\_GSE\_HowTo" we created in HowTo 5. Inside you will find the file "GSE.sln". Double click onto it.

Set GSE as the StartUp Project.

From the menu "Build" choose "Rebuild Solution" to make a new compilation of the GSE.

This should be successful without any errors.

Now select "Debug / Start Debugging" from the menu (or press F5) to start the GSE directly out of your development environment (Microsoft Visual Studio).

### <span id="page-16-1"></span>**2.2.3.5. Look for our Custom Extension command in the GSE**

Select (click onto) "**AID\_CHECKBOX\_1**" in the "**Object Hierarchy**" window.

Click onto the triangle in the field behind "**CommandClassID**".

You can see that our command has been included and is available for using:

<span id="page-16-2"></span>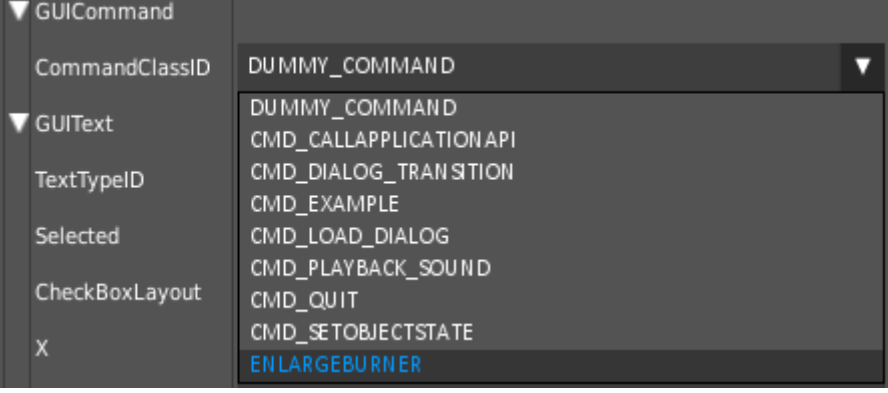

#### **Fig. 11 Our command is available**

If you select "**ENLARGEBURNER**" you can use our command.

But first we should think about what is our command good for:

When we click onto the switch, the burner will be enlarged or will shrink.

But should this command only be available for burner 3?

No, we should give our command a parameter containing the burner number, so we can handle other burners later.

## <span id="page-17-0"></span>**2.2.3.6. Add a parameter to our Custom Extension command**

Close the GSE without saving the project.

In your IDE open the files "*EnlargeBurner.cpp*" ("C:\Gui\_SDK\_VS2015\StreamRuntime\Source\CustomExtension") and "*EnlargeBurner.h*" ("C:\Gui\_SDK\_VS2015\StreamRuntime\Include\CustomExtension").

For Microsoft VS 2015/2012 users: you will find the files in the "StreamRuntime" project, inside the folders "Header Files\Custom Extension" and "Source Files\Custom Extension".

We have to define the call for our command in the .h file.

Enter the following code:

```
/** Constructor.
@param kParam Optional parameter which represents the burner number*/
EnlargeBurner(const eC String& kParam) : m kParam(kParam) {};
```
<span id="page-17-1"></span>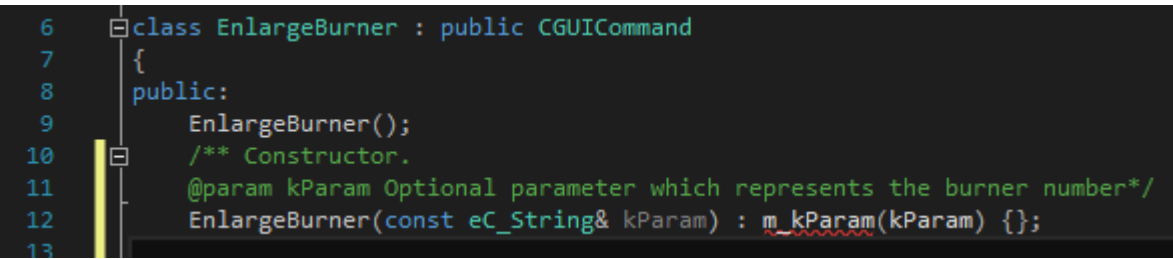

#### **Fig. 12 Constructor added**

The next step is to define our parameter as an eC\_String.

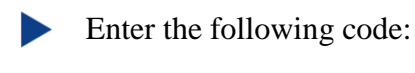

eC\_String m\_kParam;

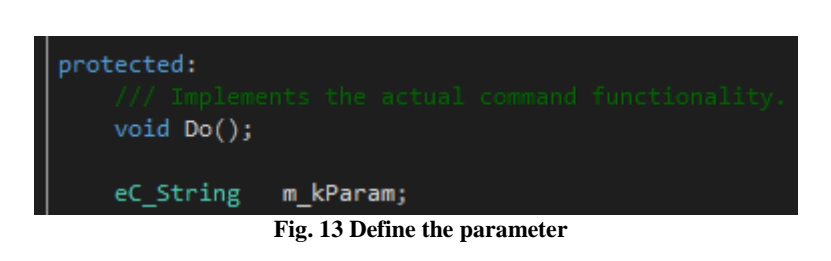

<span id="page-18-1"></span>In the .cpp file we first have to make sure that our parameter can be entered in the GSE and will be stored.

This will be done in the functions "ReadFromStream" and "WriteToStream".

## <span id="page-18-0"></span>**2.2.3.6.1. ReadFromStream**

Reading will be done using GETINPUTSTREAM.READ\_STRING. You have to give a string as a parameter that will represent the text that will be shown in the GSE.

Enter the following code:

m kParam = GETINPUTSTREAM.READ STRING("BurnerNumber");

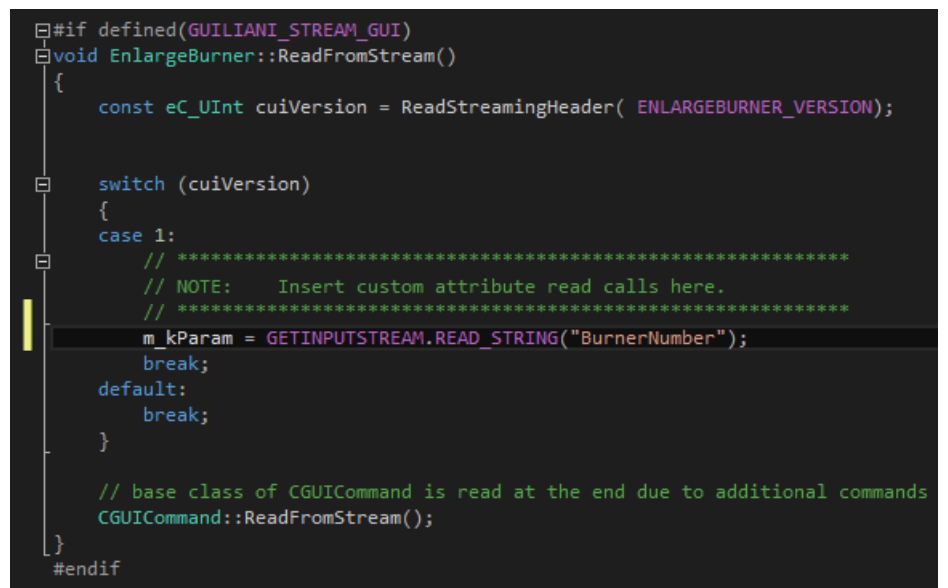

#### <span id="page-18-2"></span>**Fig. 14 ReadFromStream**

### <span id="page-19-0"></span>**2.2.3.6.2. WriteToStream**

Writing will be done using GETOUTPUTSTREAM.WriteString. You have to give the parameter itself and a string with the parameter's name.

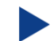

Enter the following code:

GETOUTPUTSTREAM.WriteString(m kParam, "BurnerNumber");

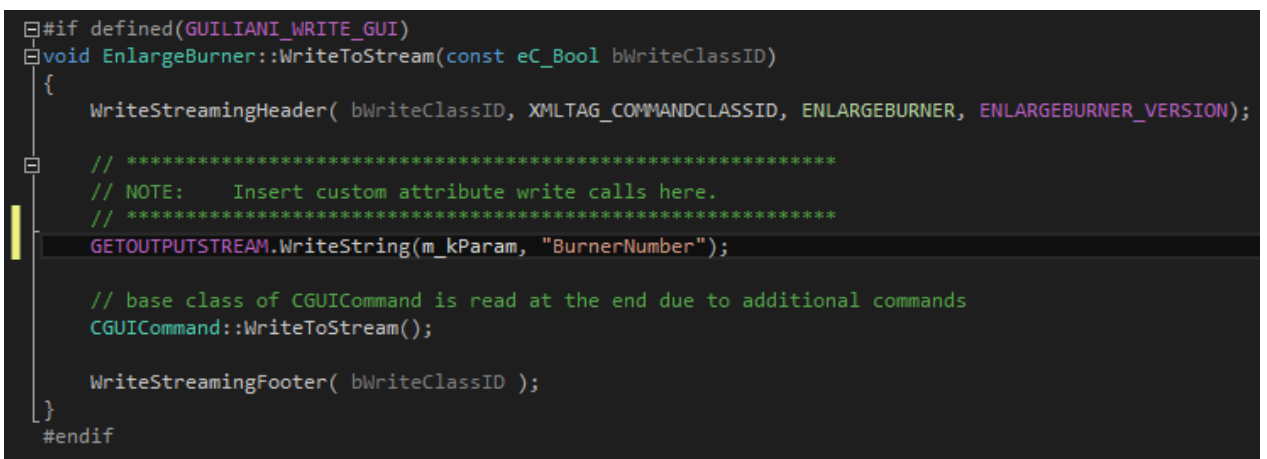

**Fig. 15 WriteToStream**

## <span id="page-19-2"></span><span id="page-19-1"></span>**2.2.3.6.3. Do()-method**

The code that will handle what our command will do has to be entered in the Do()-method of our EnlargeBurner command.

Here, you will see what has to be implemented:

<span id="page-19-3"></span>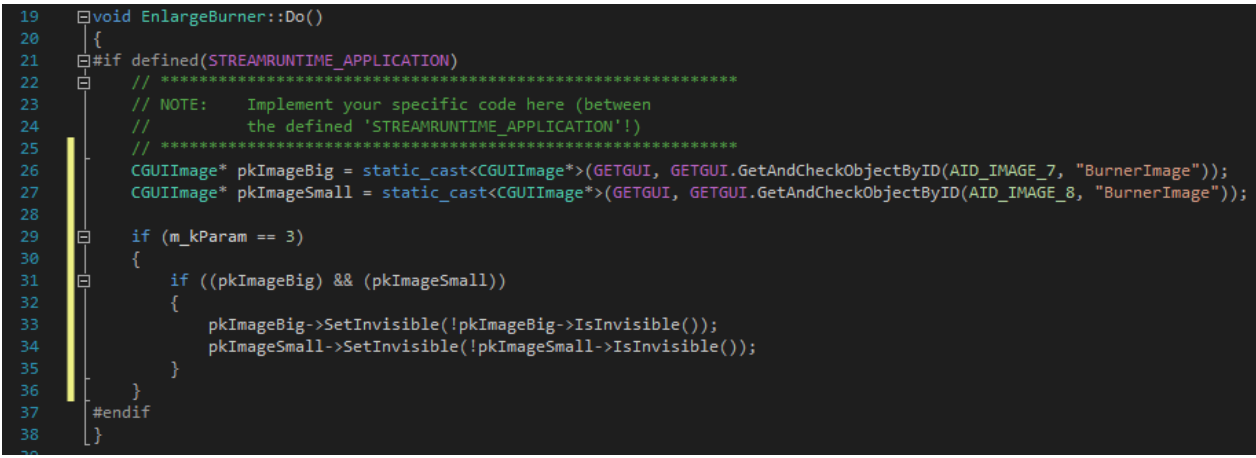

**Fig. 16 Do()-method**

Let us go through the code line by line:

- 26: We need access to the image, which represent the large plate from burner 3. The last string is the name of the object that will be shown in a message in case an exception will be thrown.
- 27: The same as in line 26, but this time for our smaller plate.
- 29: We will implement what has to be done, if burner 3 sent the command.
- 31: Only work with the two images if we are sure, that the pointers show to them.
- 33: Toggle the state of invisibility for the big plate.
- 34: Toggle the state of invisibility for the small plate.

```
Enter the following code:
CGUIImage* pkImageBig = static_cast<CGUIImage*>(GETGUI, GETGUI.GetAndCheckObjectByID 
  (AID_IMAGE_7, "BurnerImage"));
CGUIImage* pkImageSmall = static_cast<CGUIImage*>(GETGUI, GETGUI.GetAndCheckObjectByID
  (AID_IMAGE_8, "BurnerImage"));
if (m kParam == 3)
{
      if ((pkImageBig) && (pkImageSmall))
      {
             pkImageBig->SetInvisible(!pkImageBig->IsInvisible());
             pkImageSmall->SetInvisible(!pkImageSmall->IsInvisible());
      }
}
```
We have to add two defines so the compiler knows how to handle "CGUIImage" and "GETGUI".

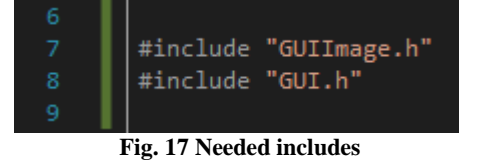

<span id="page-20-0"></span>Enter the following code: #include "GUIImage.h" #include "GUI.h"

One thing is left: we have to add the parameter to the attributes list in the GSE (our command is there, as we have seen before).

## <span id="page-21-0"></span>**2.2.3.6.4. Change CustomExtensionFuncs.cpp**

In this file our Custom Extension command "EnlargeBurner" is included already.

'CUSTOM\_COMMANDS\_BLK\_BEGIN\*/

rkCommands.push\_back(CommandDescriptor(ENLARGEBURNER, "ENLARGEBURNER", new EnlargeBurner())); \*CUSTOM\_COMMANDS\_BLK\_END\*/

**Fig. 18 CustomExtensionFuncs.cpp before changing**

<span id="page-21-2"></span>But we have to add the description for the attribute:

<span id="page-21-3"></span>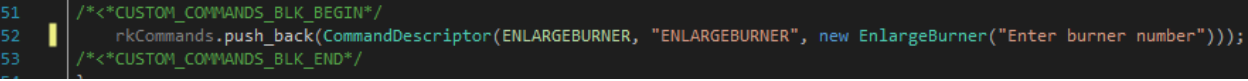

**Fig. 19 CustomExtensionFuncs.cpp after changing**

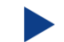

Change the following code from:

```
rkCommands.push_back(CommandDescriptor(ENLARGEBURNER, "ENLARGEBURNER", new
EnlargeBurner()));
```
#### to:

```
rkCommands.push_back(CommandDescriptor(ENLARGEBURNER, "ENLARGEBURNER", new
EnlargeBurner("Enter burner number")));
```
## <span id="page-21-1"></span>**2.2.3.6.5. Add our Custom Extension command into the project**

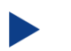

Build the GSE.

Now start the GSE directly out of your development environment.

Load the "step by step" project.

Select (click onto) "**AID\_CHECKBOX\_1**" in the "**Object Hierarchy**" window.

Click onto the triangle in the field behind "**CommandClassID**" and choose "**ENLARGEBURNER**".

You can see, we have our own command attribute called "EnlargeBurner":

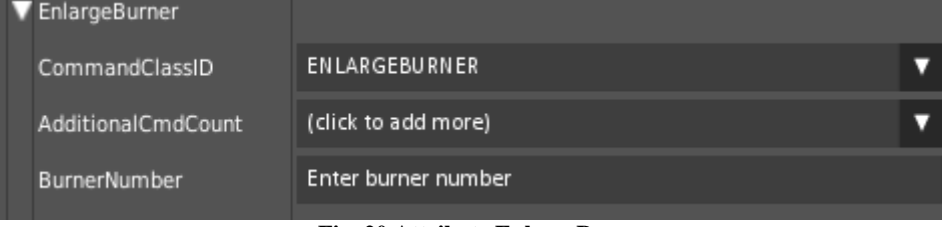

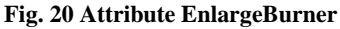

<span id="page-22-0"></span>And our command has the attribute "**BurnerNumber**" (as we entered it in the code).

Enter "**3**" as "**BurnerNumber**".

Save your project and run it.

Now the burner changes its size when clicking onto the switch.

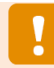

b

Do not forget to copy the .h files and recompile the GSE if you want to use the stand alone StreamRuntime.

That was it! Now you have created your own Custom Extension successfully.

## <span id="page-23-0"></span>**2.3. Step 3: How to continue?**

## <span id="page-23-1"></span>**2.3.1.Sample solution**

Now it should be clear how to create and use your own Custom Extension command. If you encountered problems or wish to have the solution without creating the project on your own, we have added the sample solution into the folder called "*How to 7 - sample solution*" inside the documentation folder. Here you will find the GSE Project (step\_by\_step.gpr).

For this HowTo there are no additional resources.

For Windows user inside the folder "temp" there is an executable StreamRuntime.exe.  $| \bullet \bullet \bullet |$ 

### <span id="page-23-2"></span>**2.3.2.Continuing HowTos**

You will find an overview of continuing HowTos in the document "How to 0 - an overview of building GSE projects".

Don't forget to visit our homepage [www.guiliani.de](http://www.guiliani.de/) to get more information, demos, help, videos and the latest news about guiliani and GSE.

## <span id="page-24-0"></span>**3. Index**

### *A*

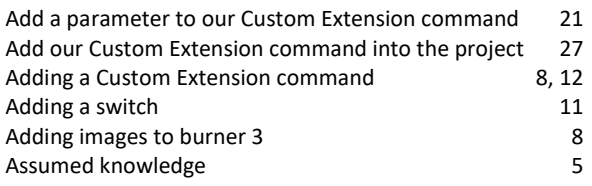

## *C*

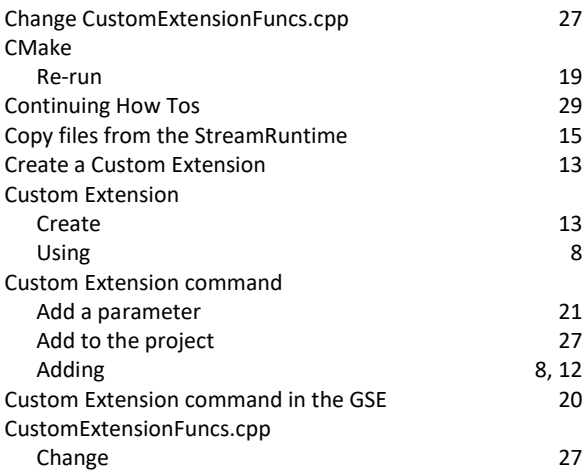

### *D*

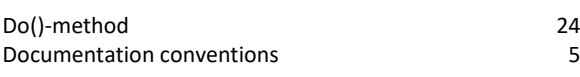

### *E*

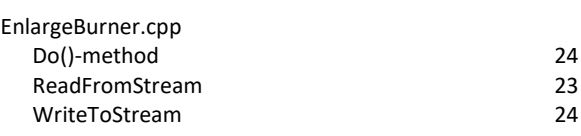

### *G*

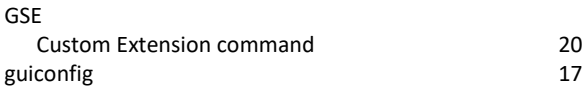

### *H*

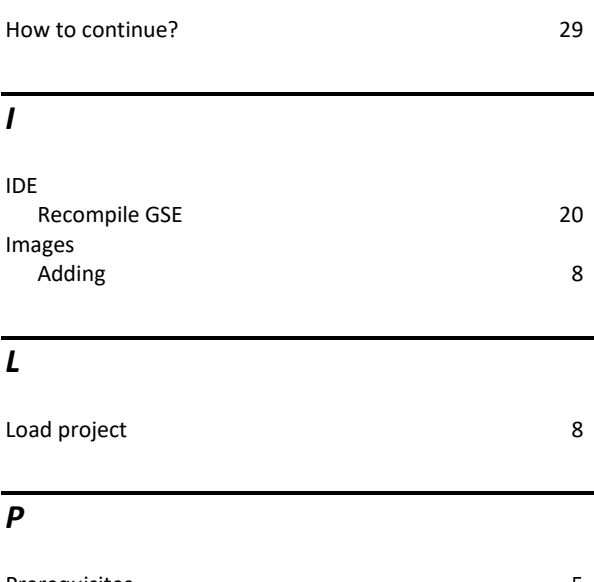

### Prerequisites 5 Project Load 8

### *R*

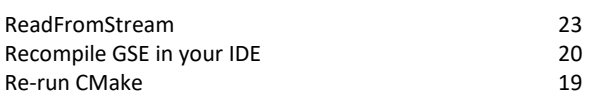

### *S*

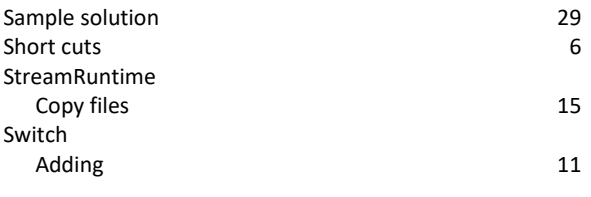

### *T*

temp folder 15

### *U*

Using a Custom Extension 8

*W* WriteToStream 24